## Procedure for entering a new FCE LTER dataset

Created by Kristin Vanderbilt Maintained by Gabe Kamener, Updated 2023-08-18

- Contact Gabe Kamener, FCE Information Manager, at <u>gkamener@fiu.edu</u> to get an FCE ID number for your new dataset. If your dataset is appropriate to use with a customized FCE template for ezEML, Gabe will point you to that resource (which will make documentation faster for you).
- 2. Navigate to the ezEML application: <u>https://ezeml.edirepository.org/eml/</u>
- 3. Click on "log in". You can log in with your Google, GitHub or ORCID login credentials. Access to all the metadata you enter is linked to your login, *so please login with the same method (Google, ORCID, or GitHub) each time you enter or update metadata and data*.

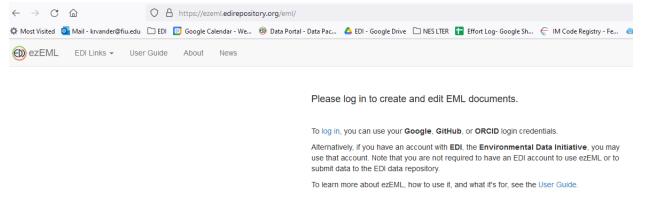

4. Begin a new metadata file by clicking on "EML Documents" in the menu bar and selecting "New."

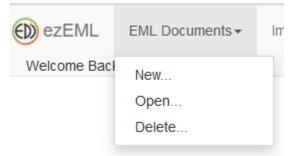

5. Enter the name for the EML document by which you will identify this document in the future. The IM will have given you the name to use. *This is not the title of the dataset!* It is the title of the .zip file that you will eventually send to the FCE IM. It will be something like "FCE\_Paz\_Dolphins." Click "Create".

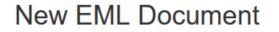

Enter a name for the new document:

| Document | Name       |                  |   |
|----------|------------|------------------|---|
| FCE922_  | Flourescen | nce_TaylorSlough | ? |
|          |            |                  |   |
| Create   | Cancel     |                  |   |

6. Now you will see the below window that has links to pages into which you will enter metadata. Here is where you enter the title for your data package. Make sure it is descriptive, including What, Where and When. Here's an example: "Monthly Water Quality Data from Shark River Slough, Florida Everglades, Florida, USA (FCE LTER): 2010-2019" When finished in any window, click "Save and Continue."

| Active EML Document: FCE922_Floure                                            | scence_TaylorSlough                                                                                                    |   |
|-------------------------------------------------------------------------------|----------------------------------------------------------------------------------------------------|---|
| Contents (?)                                                                  | Title                                                                                                    |   |
| <b>Title</b><br>Data Tables<br>Creators<br>Contacts<br>Associated Parties     | Enter a title for the data package:<br><b>Title *</b><br>Monthly Flourescence Data from Taylor Slough, Florida Everglades, Florida, USA (FCE LTER): 201! | ? |
| Metadata Providers<br>Abstract<br>Keywords<br>Intellectual Rights             | Save and Continue Reset Changes ?                                                                                                    |   |
| Geographic Coverage<br>Temporal Coverage<br>Taxonomic Coverage<br>Maintenance |                                                                                                    |   |
| Publisher<br>Publication Info<br>Methods<br>Project                           |                                                                                                    |   |
| Other Entities<br>Data Package ID                                             |                                                                                                    |   |
| Check Metadata <ul> <li>Send to EDI</li> <li>Send to Colleague</li> </ul>     |                                                                                                    |   |

7. The next window prompts you to upload your data table. ezEML will infer some characteristics of your file and will fill in some of the metadata. The below figure shows the result of uploading a data file. Here you should enter the Description of the dataset. At the bottom of the window are the names of the columns from the file. You will need to "Edit Column Properties."

|              |                                       | à                                        |                             |
|--------------|---------------------------------------|------------------------------------------|-----------------------------|
|              |                                       |                                          |                             |
|              |                                       |                                          |                             |
|              |                                       |                                          |                             |
|              |                                       |                                          |                             |
|              |                                       | Record Delimiter (Optional)              |                             |
| ~            | ?                                     | ١n                                       |                             |
|              |                                       | Case Sensitive                           |                             |
| ~            | ?                                     | no                                       | ·]                          |
|              |                                       | MD5 Checksum (Optional)                  |                             |
|              | ?                                     | 54ce20d494c0adbcd415f9ae8ba073df         | ]                           |
|              |                                       | Online Distribution URL (Optional)       |                             |
|              | ?                                     |                                          | ]                           |
|              |                                       |                                          | 1                           |
| 285, Peak_1, | A_254                                 | , SUVA254, H_C, NH_C, %H_C, %NH_C, %DOC, |                             |
|              | · · · · · · · · · · · · · · · · · · · | ·<br>·<br>·<br>?<br>?<br>?<br>?          | Record Delimiter (Optional) |

8. As ezEML uploads the file, it infers whether each variable is of type "Numerical", "Text", "DateTime" or "Categorical". In this window you can edit the "Type" of variable if ezEML incorrectly inferred it. Then you must "Edit Properties" to finish describing each variable. For each variable, you will need to enter a Definition, choose a Standard Unit from the dropdown list, or create a Custom Unit. Specify custom units using camelCase, not symbols. Specify missing value codes. Filling out other fields is optional, although precision is desirable.

## Numerical Column

| Name *                                                      |                                           |
|-------------------------------------------------------------|-------------------------------------------|
| Max_WL                                                      | â (?                                      |
| Definition *                                                |                                           |
| Emission wavelength that gives maximum emission intensity a | t a fixed excitation wavelength of 313nm. |
| Label (Optional)                                            |                                           |
| Max_WL                                                      | (?                                        |
| Enter a standard unit value <u>or</u> a custom unit value:  |                                           |
| Standard Unit                                               | Custom Unit                               |
| nanometer ~                                                 |                                           |
|                                                             | Description (Recommended)                 |
|                                                             |                                           |
|                                                             |                                           |
|                                                             |                                           |
|                                                             |                                           |
| Number Type                                                 |                                           |
| integer                                                     | × (?                                      |
| Precision (Optional)                                        |                                           |
|                                                             | (?                                        |
| Bounds (Optional):                                          |                                           |
| Bounds Minimum                                              |                                           |
|                                                             | Bounds Minimum is Exclusive               |
| Bounds Maximum                                              |                                           |
|                                                             | Bounds Maximum is Exclusive               |
|                                                             |                                           |

| Missing Value Code | Explanation        |
|--------------------|--------------------|
| -9999              | data not collected |
| Missing Value Code | Explanation        |

9. From the menu at the left on the main screen you can then visit the other windows to enter other required metadata. When finished in any window, click "Save and Continue." When you have questions, please review the tips available by clicking on the circled question mark that are found next to most fields in ezEML. You can also contact the FCE IM with questions.

| Contents (?)                                                                                                    | Creators                         | ? | Creators                                                                                                    | ×  |
|----------------------------------------------------------------------------------------------------|----------------------------------|---|----------------------------------------------------------------------------------------------------|----|
| Title<br>Data Tables<br>Creators<br>Contacts                                                                                                    | Creator                          |   | The creator is considered to be the author of the data package, i.e. the person(s) responsible for intellectual input into its creation. At least one creator is required.                                                                                                    |    |
| Associated Parties<br>Metadata Providers<br>Abstract<br>Keywords<br>Intellectual Rights                                                                                   | Add Creator<br>Save and Continue |   | For long-term data, e.g., from an LTER Site, we recommend that you include the organization or current principal investigator. It should be kept in mind that searchers frequently default to searches using the PI's last name. Therefore it is a reasonable practice to include more creators rather than fewer, even if it blurs the credit for long-te data. | rm |
| Geographic Coverage<br>Temporal Coverage<br>Taxonomic Coverage<br>Maintenance<br>Publisher<br>Publication Info<br>Methods<br>Project<br>Other Entities<br>Data Package ID |                                  |   | Citations generally list creator names in the order given in the EML metadata.                                                                                                    |    |
| Check Metadata  Send to EDI Send to Colleague                                                                                                    |                                  |   |                                                                                                    |    |

10. Here are some notes about various sections.

- Creators: These are the individuals whose names you want to appear in the citation to the dataset.
- Contacts: You must enter at least one.
- Associated parties are field crew members, lab technicians, etc.
- Metadata providers: Enter FCE LTER in the "Organization" field
- Abstract: Your abstract should describe the dataset. It will not be the same as an abstract provided for a paper derived from the dataset.
- Intellectual Rights: Please select CC-BY.
- Project: If the umbrella project that supported your research is the FCE LTER, please enter which iteration of the proposal supplied the funds.

11. If you want to associate an R script or word document or something other than a data table with the tabular data you have uploaded, you can do this via "Other Entities."

| Contents ⑦ Other Entities ⑦                                                                                                    |                             |                                   |  |  |  |
|----------------------------------------------------------------------------------------------------|-----------------------------|-----------------------------------|--|--|--|
| Title<br>Data Tables<br>Creators                                                                                                    | Entity Name                 |                                   |  |  |  |
| Contacts<br>Associated Parties<br>Metadata Providers<br>Abstract                                                                                                    | Load Other Entity from File | Add Other Entity from Scratch (?) |  |  |  |
| Keywords<br>Intellectual Rights<br>Geographic Coverage<br>Temporal Coverage<br>Taxonomic Coverage<br>Maintenance<br>Publisher<br>Publication Info<br>Methods<br>Project<br><b>Other Entities</b><br>Data Package ID | Save and Continue           |                                   |  |  |  |
| Check Metadata  Send to EDI Send to Colleague                                                                                                    |                             |                                   |  |  |  |

The window below shows that an R script has been uploaded to accompany the data file.

Loaded FCE922\_DataCleaningScript.R Other Entity 0 Enter information about the data entity object: Name \* FCE922\_DataCleaningScript Å Entity Type (e.g., photograph) \* R Description (Recommended) R script used for formatting and quality checking the dataset before publication Data Format (e.g., PNG) \* Source Name (e.g., filename) FCE922\_DataCleaningScript.R R Size (Optional) MD5 Checksum (Optional) 72412 31533ec26b43acc5491c0f355dd299f4 Online Distribution URL (Optional) Save and Continue

12. Do not enter a Data Package ID. The FCE IM will do that.

13. Now you can check your metadata to learn whether you have entered everything that is required. In the below figure, you see a red dot next to "Check Metadata." This means that some required fields have not been completed. Please resolve the issues detected by this checker that result in an Error. Other issues are listed as Warnings, and you should consider adding or updating content to resolve those, as well. The dot should eventually turn green.

| Contents (2) Check Metadata: Results                   |                         |          |          |                                                                                                |  |  |
|--------------------------------------------------------|-------------------------|----------|----------|------------------------------------------------------------------------------------------------|--|--|
| Title<br><u>Data Tables</u>                            | Back                    |          |          |                                                                                                |  |  |
| Creators<br>Contacts                                   | Data Tables             |          |          |                                                                                                |  |  |
| Associated Parties                                     | Item                    | Severity | Reason   | Explanation                                                                                    |  |  |
| Metadata Providers<br>Abstract                         | Column Definition       | Error    | Required | A column Definition is required.                                                               |  |  |
| Keywords                                               | Column Definition       | Error    | Required | A column Definition is required.                                                               |  |  |
| Intellectual Rights                                    | Column Definition       | Error    | Required | A column Definition is required.                                                               |  |  |
| Geographic Coverage                                    | Explanation             | Error    | Required | A Missing Value Code Explanation is required.                                                  |  |  |
| Temporal Coverage<br>Taxonomic Coverage<br>Maintenance | Numerical Variable Unit | Error    | Required | A Numerical variable is required to have a <b>Standard Unit</b> or <b>Custom Unit</b> defined. |  |  |
| Publisher                                              | Column Definition       | Error    | Required | A column Definition is required.                                                               |  |  |
| Publication Info                                       | Explanation             | Error    | Required | A Missing Value Code Explanation is required.                                                  |  |  |
| Methods<br>Project<br>Other Entities                   | Numerical Variable Unit | Error    | Required | A Numerical variable is required to have a <b>Standard Unit</b> or <b>Custom Unit</b> defined. |  |  |
| Data Package ID                                        | Column Definition       | Error    | Required | A column Definition is required.                                                               |  |  |
|                                                        | Explanation             | Error    | Required | A Missing Value Code Explanation is required.                                                  |  |  |
| Check Metadata                                         | Numerical Variable Unit | Error    | Required | A Numerical variable is required to have a <b>Standard Unit</b> or <b>Custom Unit</b> defined. |  |  |
| Send to EDI<br>Send to Colleague                       | Column Definition       | Error    | Required | A column Definition is required.                                                               |  |  |
|                                                        | Explanation             | Error    | Required | A Missing Value Code Explanation is required.                                                  |  |  |
|                                                        | Numerical Variable Unit | Error    | Required | A Numerical variable is required to have a <b>Standard Unit</b> or <b>Custom Unit</b> defined. |  |  |
|                                                        | Column Definition       | Error    | Required | A column Definition is required.                                                               |  |  |
|                                                        | Explanation             | Error    | Required | A Missing Value Code Explanation is required.                                                  |  |  |
|                                                        | Numerical Variable Unit | Error    | Required | A Numerical variable is required to have a <b>Standard Unit</b> or <b>Custom Unit</b> defined. |  |  |
|                                                        | Column Definition       | Error    | Required | A column Definition is required.                                                               |  |  |
|                                                        | Explanation             | Error    | Required | A Missing Value Code Explanation is required.                                                  |  |  |
|                                                        | Numerical Variable Unit | Error    | Required | A Numerical variable is required to have a <b>Standard Unit</b> or <b>Custom Unit</b> defined. |  |  |

14. Finally, select "Collaborate" from the top menu, and then select "Invite a Collaborator." You will then share your metadata with Gabe Kamener, the FCE IM, at <u>gkamener@fiu.edu</u>. Gabe will review them and may make suggestions for you. Once the metadata are complete and high quality, Gabe will put the metadata and data into the EDI staging environment so you can determine if any changes are needed before the data are published.